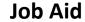

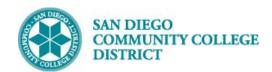

# SCHEDULING A TBA CLASS SECTION

BUSINESS PROCESS: SCHEDULING CLASSES WITH TBA HOURS

MODULE: CURRICULUM

### **PREREQUISITES**

Review Create a New Class Section Job Aid

#### **INSTRUCTIONS**

This Job Aid will go over the process necessary to create classes with TBA hours.

| STEP | Instructions                                                                                                    |
|------|----------------------------------------------------------------------------------------------------|
| 1)   | Reference Create a New Class Section Job aid to begin building course.                                                                                                    |
| 2)   | On the <b>Basic Data</b> Tab, under <b>Class Section</b> the <b>*Location</b> defaults to ONCAMPUS. Click the magnifying glass to select <b>Off Campus, Online,</b> or <b>Partially Online</b> option. <b>*Instruction Mode</b> defaults to P. Click magnifying glass and select the correct options. |

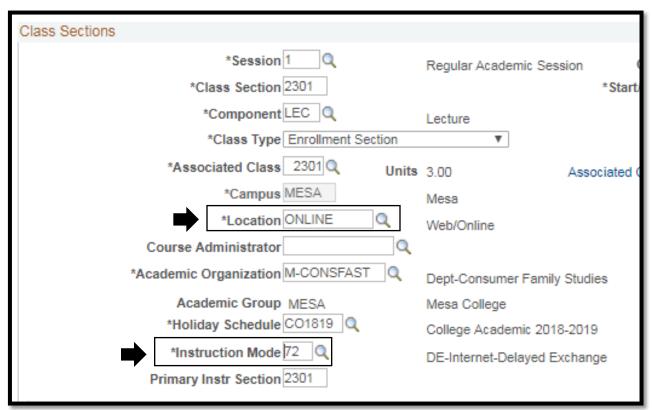

DATE CREATED: 4/1/19 PAGE 1 OF 3

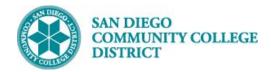

## Job Aid

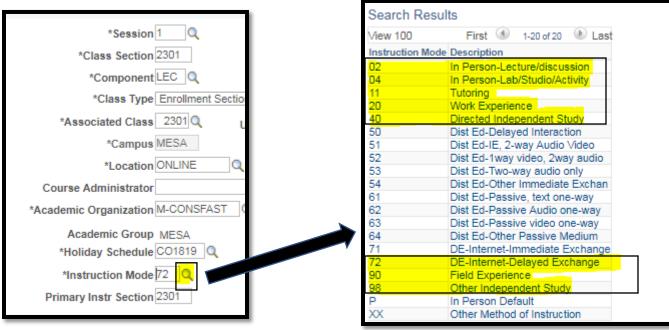

STEP Instructions

Click on the Meetings Tab to enter the Meeting Pattern.

Navigate to the Meeting Pattern section

Under Facility ID enter the first four letters of the campus and 'CLSRM' after. (i.e. MIRACLSRM, CITYCSLRM, MESACLSRM)

Enter "TBA" under Pat box.

Enter class hours in TBA Hours box.

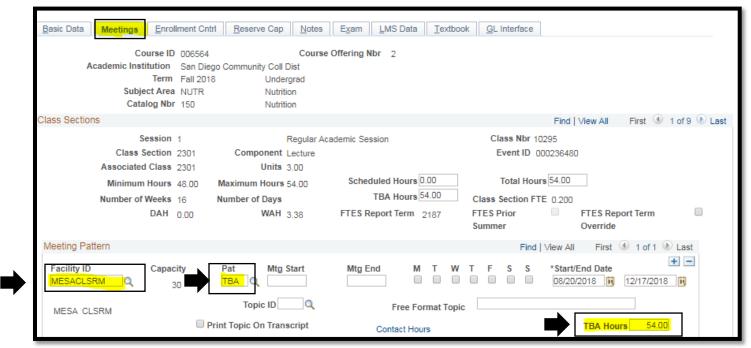

DATE CREATED: 4/1/19 PAGE 2 OF 3

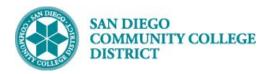

## Job Aid

| STEP | Instructions                                                                                                    |
|------|----------------------------------------------------------------------------------------------------|
| 5)   | Click <b>Save</b> at the bottom of the page to complete creation course. The system will generate a new <b>Class Nbr</b> to finalize completion.                                                                    |
| 6)   | Refer to <b>Variable Units Job Aide</b> to modify the number of units for any variable unit courses. The <b>Meetings</b> pattern tab will show if variable units have not been completed. <b>PROCESS COMPLETED!</b> |

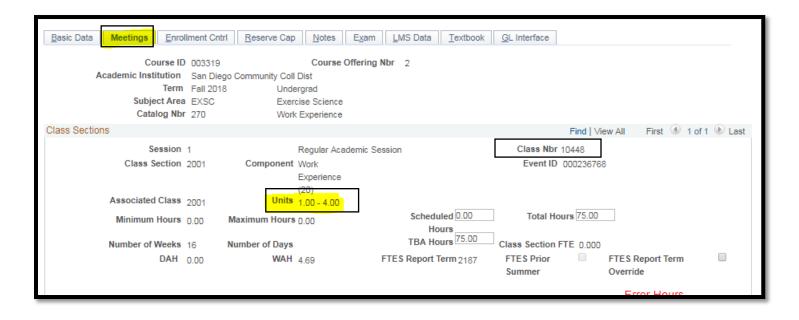

DATE CREATED: 4/1/19 PAGE 3 OF 3